**Knihy/skripta**

### Výpůjčka:

- 1. Přihlásit se do systému **Aleph** na adrese [http://aleph.lib.vutbr.cz.](http://aleph.lib.vutbr.cz/)
- 2. V systému **Aleph** vyhledat požadovanou publikaci (viz. Návod Aleph).
- 3. Zjistit **dostupnost** jednotek a jejich **uložení** ve volném výběru, nebo v depozitáři (viz. Návod Aleph).
- 4. Najít publikaci ve volném výběru:
	- a. **Knihy** k **absenční výpůjčce** jsou označeny **zeleným pruhem** (A). Ostatní knihy jsou určeny **pouze k prezenčnímu studiu**.
	- b. **Skripta** k absenční výpůjčce jsou **bez označení**. Skripta určená pouze pro prezenční studium jsou označena písmenem "S" a textem "Pouze ke **studiu ve studovně"** (B).

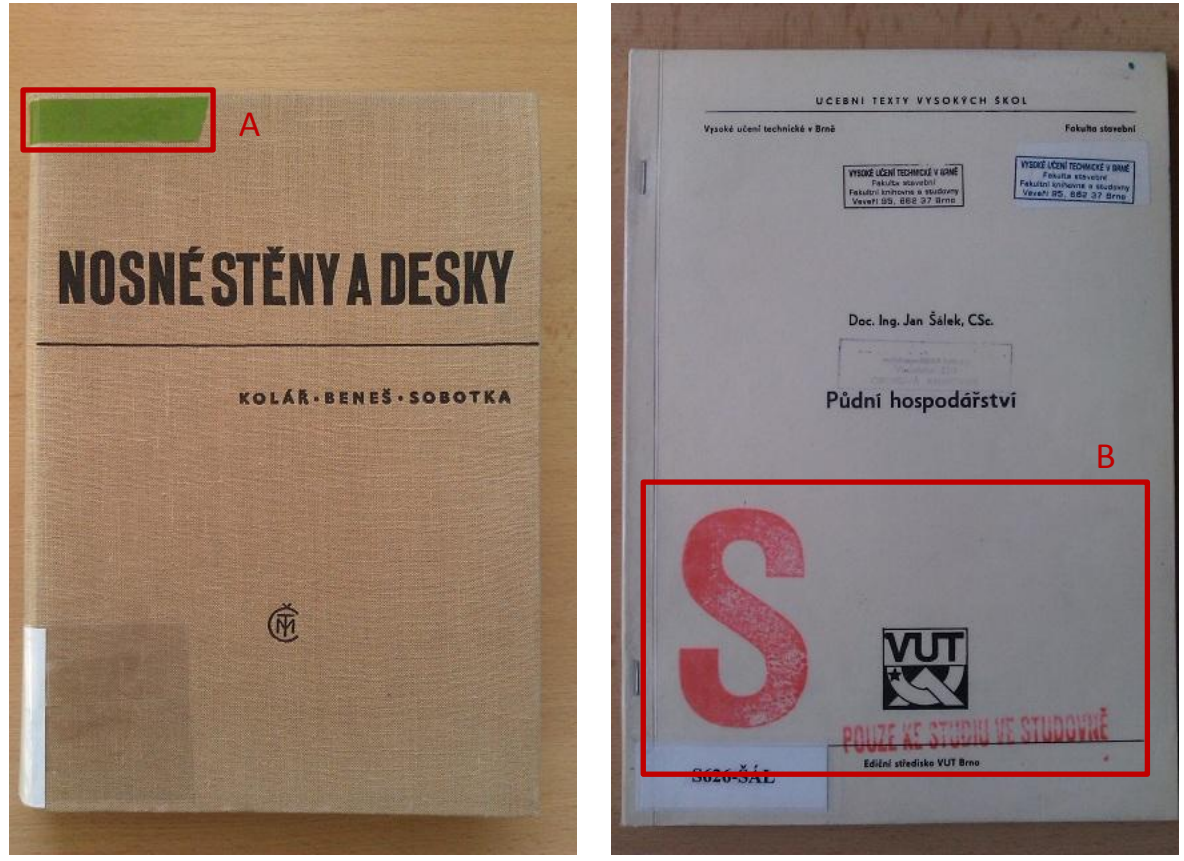

- 5. O zapůjčení **publikace z depozitáře** zažádat u služby u výpujčního pultu.
- 6. Publikaci vypůjčit pomocí **samoobslužného systému SelfCheck** (viz. Návod SelfCheck), nebo
- 7. Vypůjčit knihu u **výpujčního pultu**:
	- a. Službě předáte publikace k vypůjčení a **kartu** studenta.

# NÁVODY NÁVODY KIC FAST VUT

### Vrácení:

- 1. Publikaci vrátit pomocí **samoobslužného systému SelfCheck** (viz. Návod SelfCheck), nebo
- 2. Vrátit knihu u **výdejního pultu**:
	- a. Službě předáte publikace k vrácení.

#### Rezervace:

- 1. Přihlásit se do systému Aleph na adrese [http://aleph.lib.vutbr.cz.](http://aleph.lib.vutbr.cz/)
- 2. V systému **Aleph** vyhledat požadovanou publikaci.
- 3. U požadované publikace kliknout ve sloupci zcela vpravo na "KIC FAST(X/ **X)"**. (C)

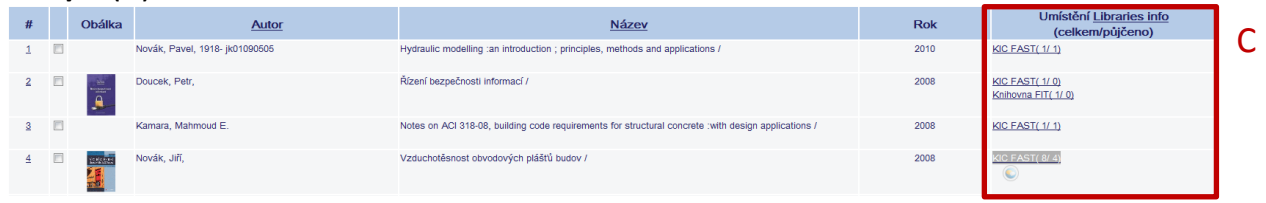

- 4. U vypůjčené jednotky publikace kliknout ve sloupci zcela vlevo na **"Požadavek"**(D).
- 5. Vyplnit dobu zájmu o zápůjčku (E).
- 6. Kliknout na "OK" (F).

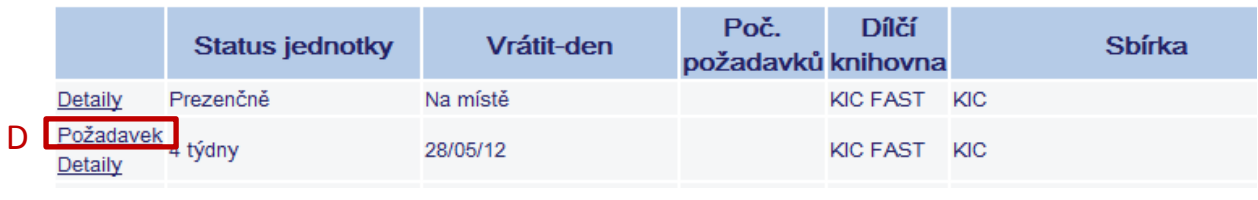

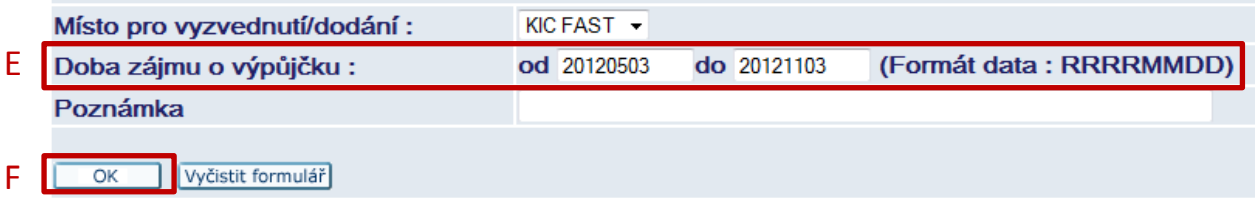

Prodlužování:

1. Přihlásit se do systému **Aleph** na adrese [http://aleph.lib.vutbr.cz.](http://aleph.lib.vutbr.cz/)

2. Z hlavním menu kliknout na "Čtenář" (G).

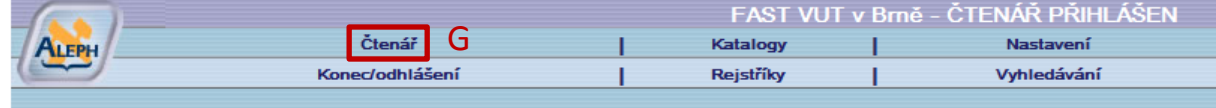

3. Kliknout na číslo u položky "Výpůjčky" (H).

Aktivity (klepněte, pokud budete chtít zobrazit další informace, prodloužit výpůjčku(y), vymazat atd.)

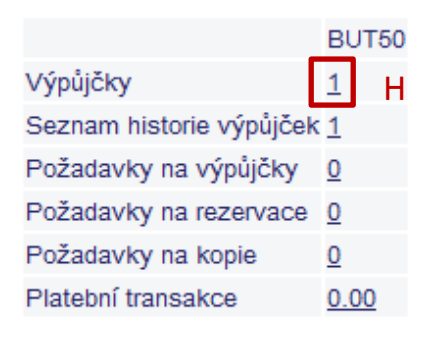

4. Kliknout na pořadové číslo výpůjčky k prodloužení (I).

Chcete-li zobrazit podrobnosti o výpůjčkách, klepněte na podtržené číslo.

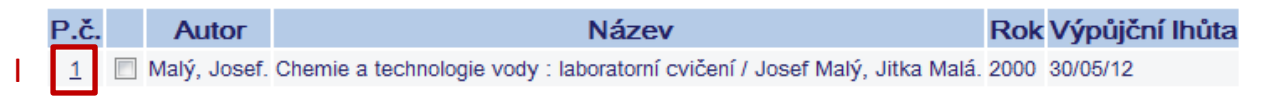

## 5. Kliknout na "Prodlouženo" (J). Podrobnosti o výpůjčce č. 1

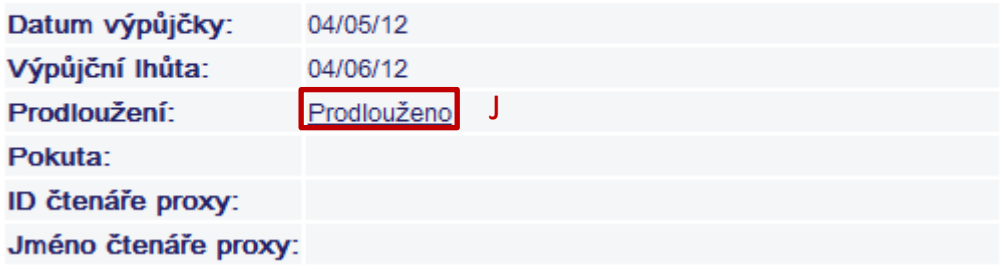